# Using the Bone Tool

The BONE TOOL allows you to set hinges either within an object or between a group of objects. It can be applied to create human movements in arms and legs, robotic arm movements, crane operations, etc.

#### **The Bone Tool Basics**

To illustrate the basics of the BONE TOOL, a simple shape will be converted into an arm.

# A Drawing the Shape

1 Load Flash or close the current files and create a new ACTIONSCRIPT 3.0 file.

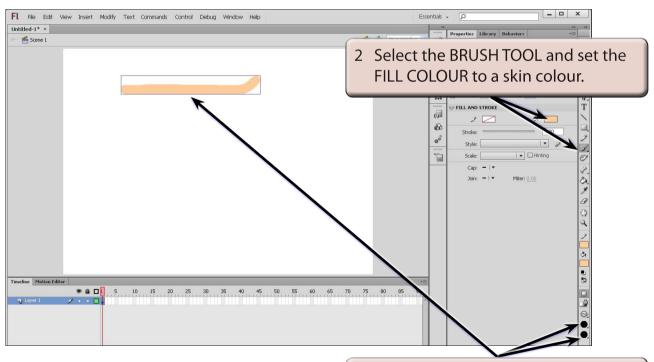

3 Set the BRUSH SHAPE to a CIRCLE, the BRUSH SIZE to the largest size and paint a line with a small 'kink' to represent a hand at its right end.

# **B** Applying the Bone Tool

1 Press CTRL+ or COMMAND+ to zoom the view to 200%.

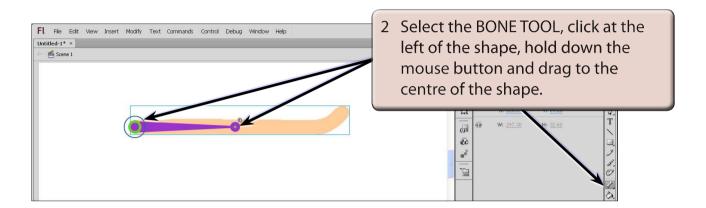

3 When you release the mouse button the first bone is created.

NOTE: This first section will represent a bone from the shoulder to the elbow.

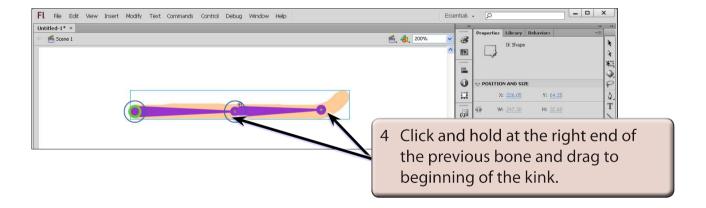

5 Release the mouse button to create the second bone.

NOTE: This second section will represent a bone from the elbow to the wrist.

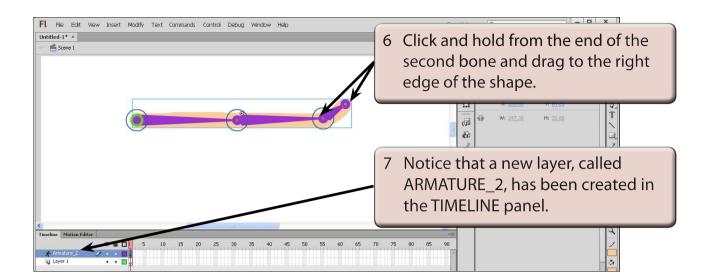

NOTE: All the bone sections are moved into the ARMATURE layer.

### C Using the Bone Links

The bone sections have set a rotation point at the left of the shape and hinges (or joints) at the centre and near the right of the shape.

1 Press CTRL- or COMMAND- to return the view to 100%.

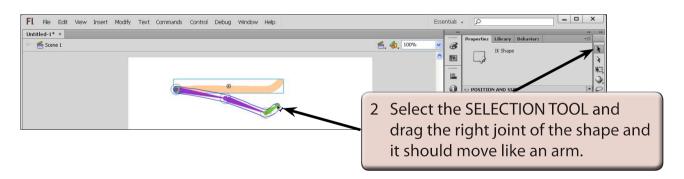

NOTE: When the mouse pointer is over a joint, a bone symbol is added to the pointer to indicate that the joint can be moved.

### D The Pin Option

The PIN option allows you to fix the position of a bone and prevent it from moving.

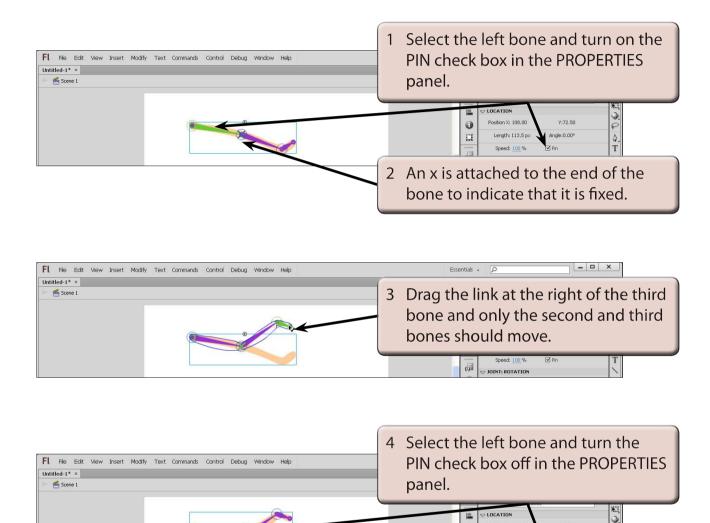

Q. T

Length: 113.5 px

Anale:0.00°

5 Try moving the right link again and all the bones should move.